## **Consultation compte de taxes pour le public**

- 1. Cliquez sur le lien « Logiciel consultatif »;
- 2. Cliquez sur « Visiteur »;
- 3. Choisissez le document à visualiser entre :
	- Rôle d'évaluation
	- Image des factures

4. Effectuez selon les informations que vous possédez, soit :

- adresse;
- matricule;
- cadastre;

Veuillez indiquer le plus précisément possible les renseignements sur la propriété recherchée, de façon à permettre au système de bien retourner l'information souhaitée.

- 4.1 Effectuer une recherche par adresse
	- Entrez le numéro civique;
	- Entrez le nom de la rue. Pour faciliter la recherche, si le nom de la rue débute par le préfixe St, Ste, Saint, Sainte, indiquez seulement le nom précédé du signe %.(Exemple : pour Saint-Pierre inscrire « %pierre »)

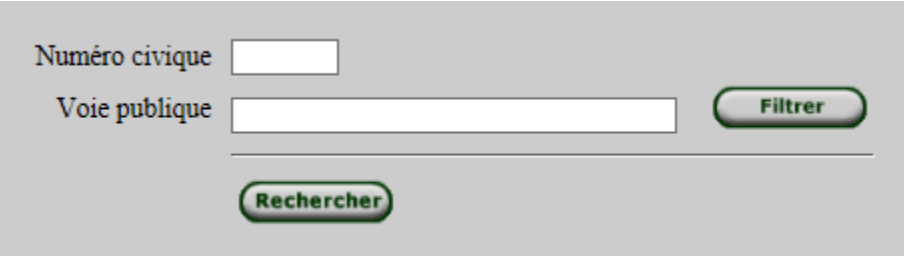

4.2 Effectuer une recherche par matricule

Entrez le numéro de matricule de la propriété.

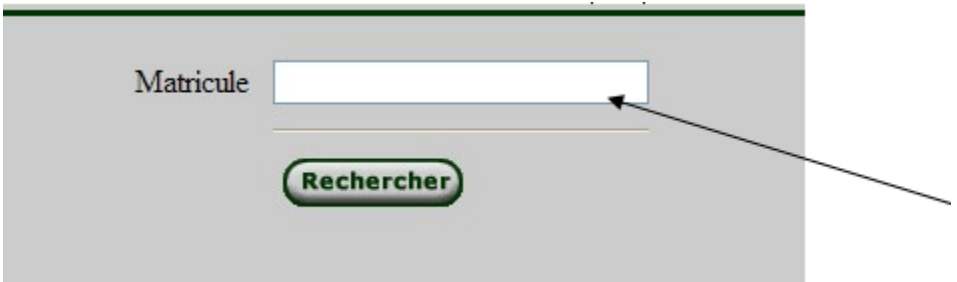

4.2 Effectuer une recherche par cadastre

Inscrivez les informations relatives et déclenchez la recherche.

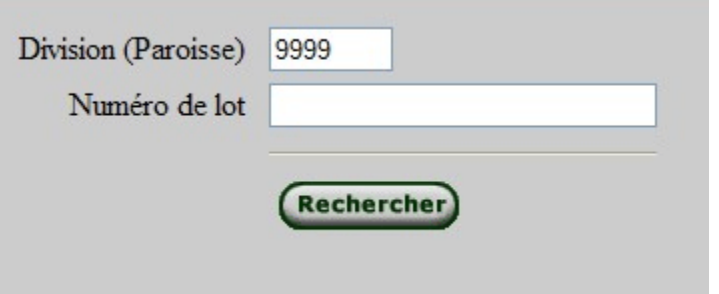